ПО Форвард Т

# **SLFileCleaner**

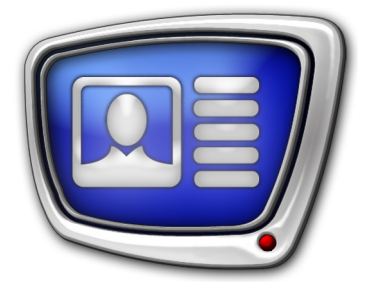

Автоматическое удаление архивных материалов эфира с истекшим сроком хранения

*Дата выпуска: 27 октября 2011 г.*

Руководство пользователя

© СофтЛаб-НСК

# Содержание

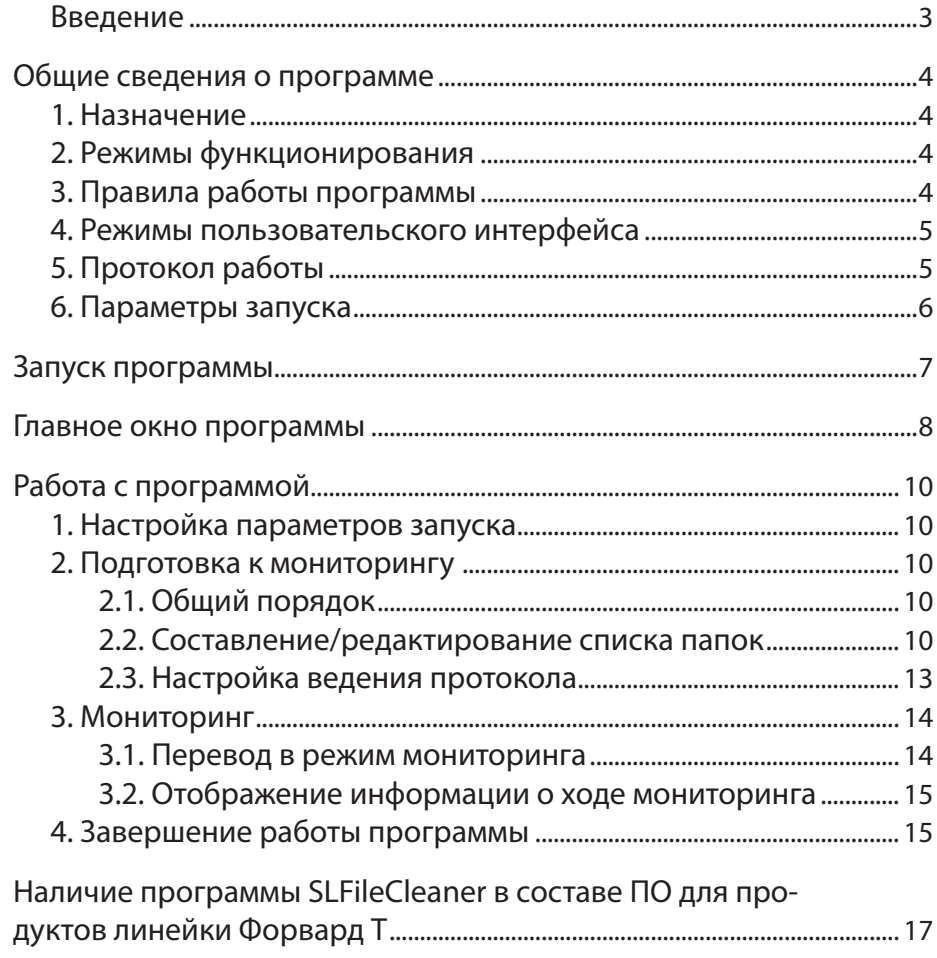

 $\boxed{\blacksquare}$ 

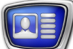

# <span id="page-2-0"></span>**Введение**

Программа SLFileCleaner предназначена для автоматического удаления файлов, в том числе архивных материалов эфира, срок хранения которых истек.

# <span id="page-3-0"></span>**Общие сведения о программе**

#### **1. Назначение**

Программа предназначена для автоматического обнаружения и удаления из заданных папок файлов с истекшим сроком хранения. Использование программы позволяет поддерживать порядок на жестких дисках компьютера в автоматическом режиме, своевременно удаляя файлы, которые стали ненужными, например:

- ролики, уже выданные в эфир, в том числе ролики, загруженные с удаленных дисков на локальный программой SLFileForwarder;
- устаревшие (старше требуемого срока хранения) архивные файлы с записями эфира.

Выбор папок осуществляется пользователем. Для каждой папки в программе можно задать свой срок хранения файлов.

#### **2. Режимы функционирования**

Запущенная программа может находиться в одном из двух режимов:

- $\bullet$  мониторинг включен программа автоматически выполняет следующие действия: периодически сканирует указанные папки, определяет файлы, срок хранения которых истек, и удаляет их. В этом режиме также разрешены следующие операции:
	- добавление новых папок в список сканируемых;
	- изменение настроек автоматического запуска программы.
- мониторинг выключен программа не выполняет никаких действий по поиску и удалению «просроченных» файлов. В этом режиме разрешено выполнять настройку параметров работы.

Включение/выключение мониторинга выполняется вручную с помощью кнопок главного окна. Также мониторинг может включаться автоматически при старте программы, если выполнена соответствующая настройка.

#### **3. Правила работы программы**

В режиме мониторинга программа периодически сканирует указанные папки, проверяя их на наличие файлов, срок хранения которых истек.

Программа удаляет все «просроченные» файлы, независимо от их типа (расширения имени файла).

Программа может осуществлять мониторинг не только локальных, но и удаленных папок (на сетевых дисках).

Во время работы в режиме мониторинга в окне программы отображается информация о выполняемых программой действиях.

Если в программе выполнена соответствующая настройка, то программа выводит информацию об удаленных файлах в файл протокола.

#### <span id="page-4-0"></span>**4. Режимы пользовательского интерфейса**

В программе поддерживается два режима взаимодействия с пользователем:

- оконный главное окно программы открыто. В окне выполняются настройка и управление мониторингом папок, отображается информация о ходе работы;
- свернутый окно программы свернуто в значок в области уведомлений панели задач.

#### **5. Протокол работы**

Протокол работы – это текстовый файл с информацией об удалённых из папок файлах. По умолчанию файлу присваивается имя SLFileCleaner.log

Записи заносятся в протокол в порядке удаления файлов. Каждая запись содержит следующую информацию: дата и время удаления, полный путь к файлу.

Ведение протокола работы настраивается пользователем, в том числе: разрешение/запрет на ведение протокола, расположение и имя файла протокола.

Открыть файл протокола для просмотра можно в любом текстовом редакторе, например, в Блокноте Windows.

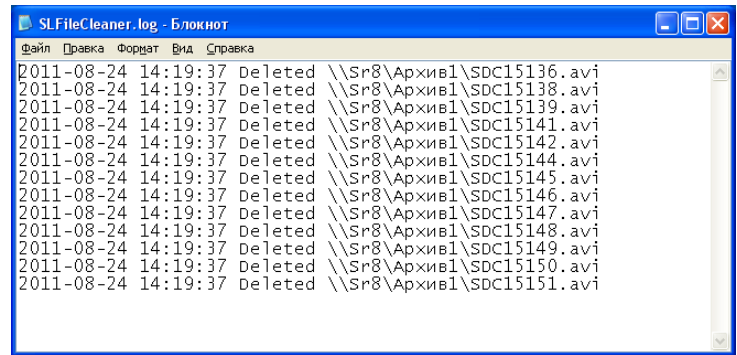

При добавлении в файл протокола новой информации старые записи, сделанные во время предыдущих сессий, автоматически не удаляются.

#### <span id="page-5-0"></span>**6. Параметры запуска**

Для программы можно настроить автоматическое выполнение следующих действий:

- запуск программы при запуске операционной системы;
- перевод программы в режим мониторинга сразу после запуска;
- сворачивание окна программы в область уведомлений панели задач сразу после запуска программы.

### <span id="page-6-0"></span>**Запуск программы**

Запуск программы осуществляется при вызове файла ~\Tools\SLFileCleaner\SLFileCleaner.exe

где ~ – полный путь к папке, в которую установлено ПО ForwardT Software.

Первый запуск программы осуществляется пользователем. В программе имеется возможность настроить автоматический запуск при запуске ОС.

После запуска программы:

• на панели уведомлений появляется значок  $\mathfrak{D}\left(1\right);$ 1

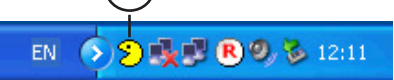

● если в программе не активирована настройка Сворачивать в трей при запуске, то открывается главное окно программы.

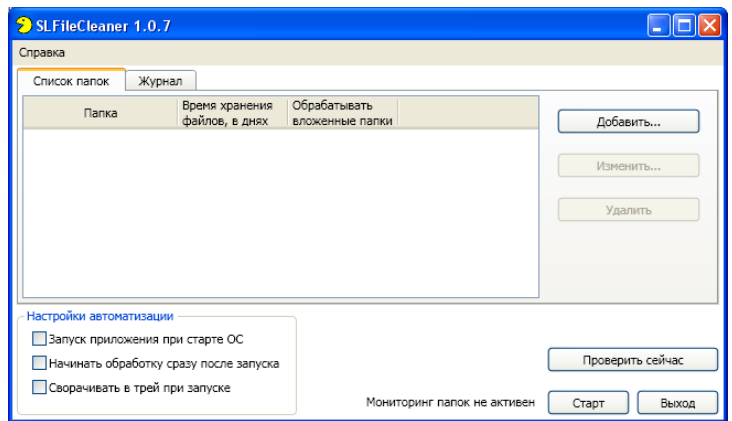

# <span id="page-7-0"></span>**Главное окно программы**

Окно содержит следующие управляющие элементы:

● вкладка Список папок (1) – для работы со списком папок, в которых необходимо производить мониторинг и удаление файлов, срок хранения которых истек. На вкладке расположены:

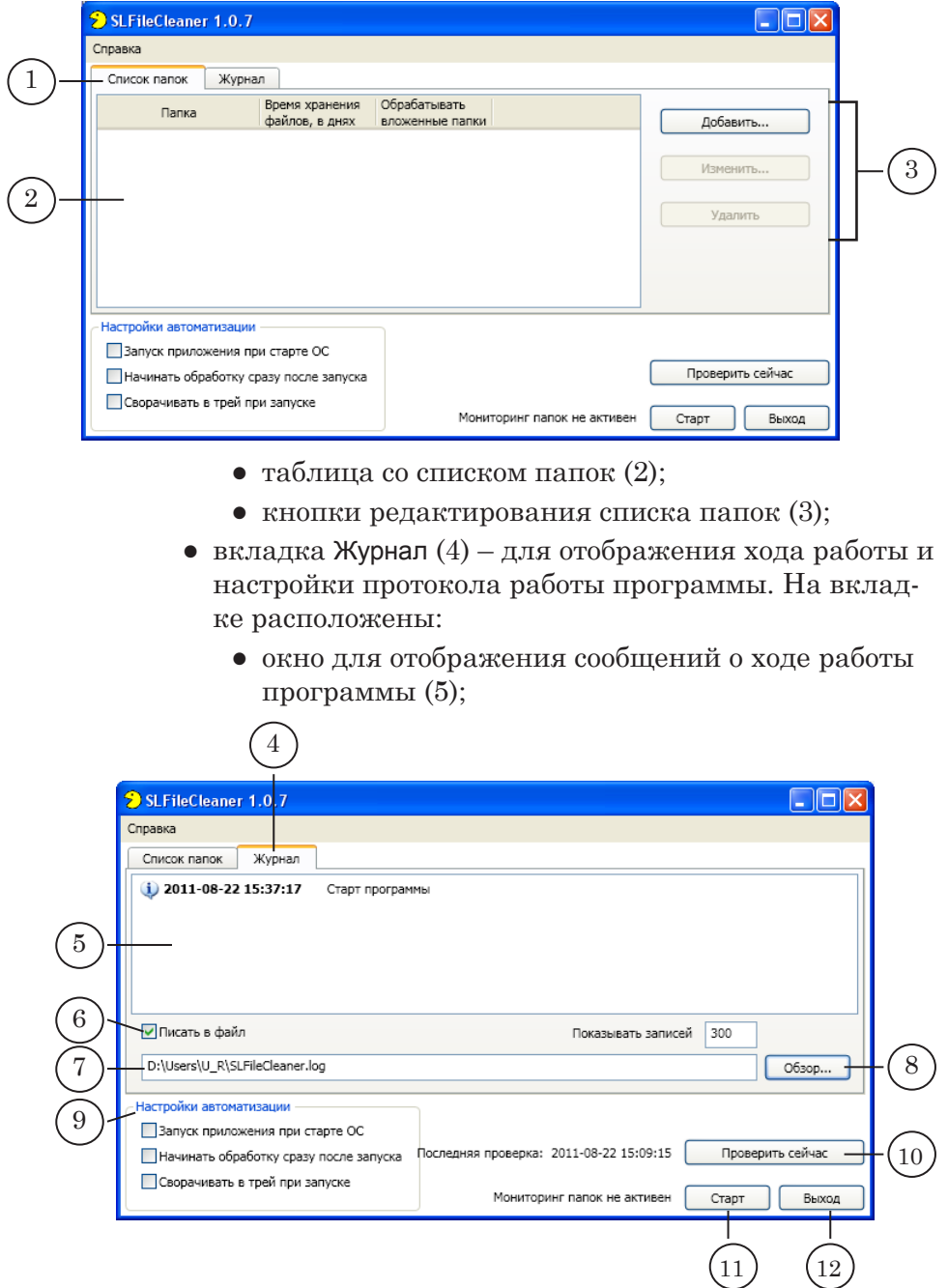

● кнопка-флажок Писать в файл (6) – если флажок установлен, то программа выводит в файл протокола информацию об удалённых файлах;

- поле (7) для отображения полного пути к файлу с протоколом работы программы;
- кнопка Обзор (8) вызов стандартного диалога выбора папки для записи файла протокола;
- группа Настройки автоматизации (9) для настройки параметров запуска программы;
- кнопки управления работой:
	- Проверить сейчас  $(10)$  произвести однократную проверку на наличие просроченных файлов в папках;
	- Старт/Стоп (11) включить/выключить мониторинг;
	- Выход (12) завершить работу программы: выключить мониторинг, если включен, и закрыть окно.

Кнопка Закрыть  $(X)$ , расположенная в полосе заголовка, предназначена для перевода программы в свернутый режим – окно программы сворачивается, остается только значок программы в области уведомлений панели задач (1).

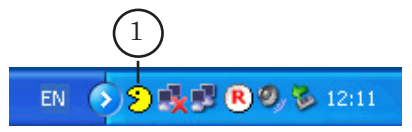

Во время работы в свернутом режиме открыть окно программы можно, используя значок, одним из следующих способов: щелкните ЛКМ по значку; щелкните ПКМ по значку и в открывшемся меню выберите команду Открыть программу.

# <span id="page-9-0"></span>**Работа с программой**

#### **1. Настройка параметров запуска**

Настройка параметров запуска производится в главном окне программы с помощью кнопок-флажков, расположенных в группе Настройка автоматизации.

Для включения нужной опции установите соответствующий флажок:

> • Запуск приложения при старте ОС  $(1)$  – автоматический запуск программы при запуске операционной системы;

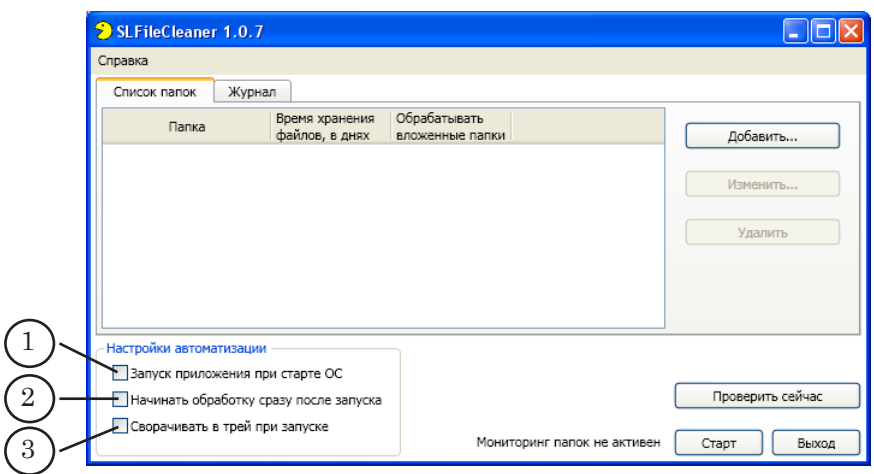

- Начинать обработку сразу после запуска  $(2)$  автоматический перевод программы в режим мониторинга сразу после запуска;
- Сворачивать в трей при запуске  $(3)$  автоматически свернуть окна программы в в область уведомлений панели задач сразу после запуска программы.

#### **2. Подготовка к мониторингу**

#### 2.1. Общий порядок

- 1. Запустите программу.
- 2. Составьте список папок для мониторинга.
- 3. Если требуется, настройте ведение протокола.

#### 2.2. Составление/редактирование списка папок

Составление/редактирование списка папок производится в главном окне программы на вкладке Список папок.

Для каждой из папок можно настроить свой срок хранения файлов, по истечении которого они должны быть удалены.

Для добавления папки в список выполните следующие действия:

1. Нажмите кнопку Добавить (1).

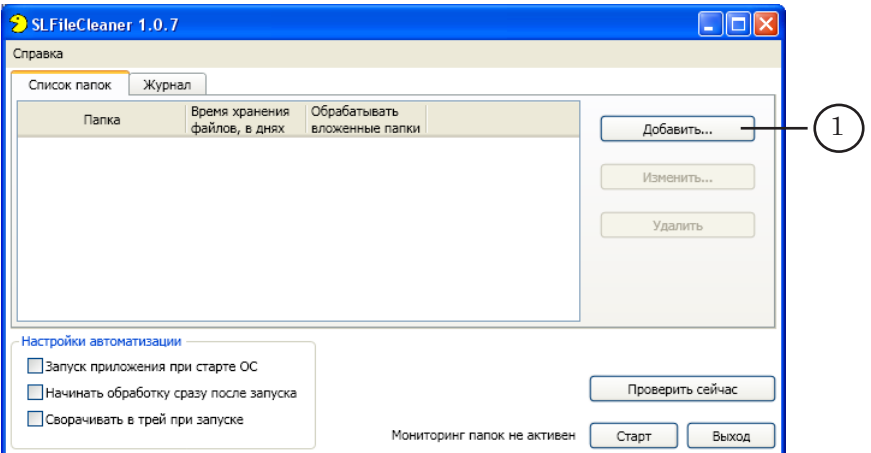

2. В открывшемся окне Добавление новой папки нажмите кнопку Обзор (2).

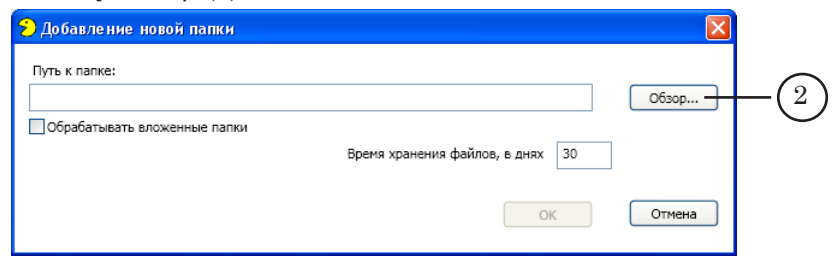

3. В открывшемся окне Обзор папок выберите папку, которую требуется добавить в список, и нажмите кнопку ОK (3) – окно закроется.

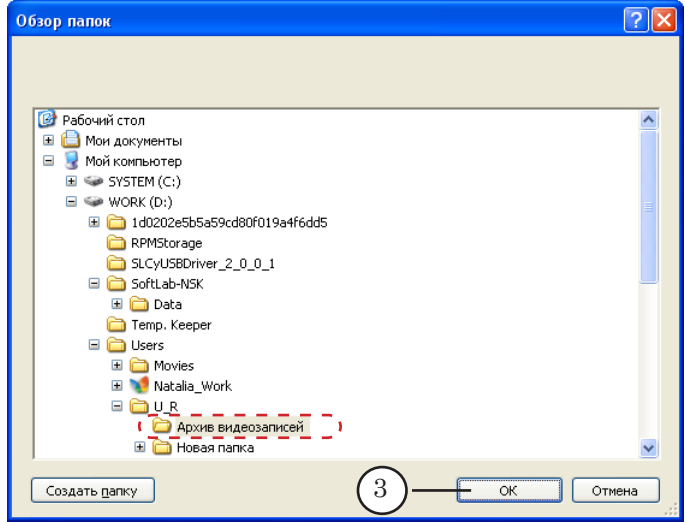

В окне Добавление новой папки в поле Путь к папке отобразится путь к выбранной папке (4).

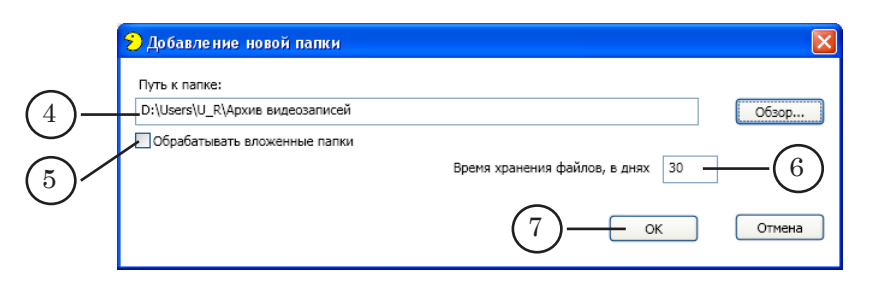

- 4. Если требуется, чтобы программа производила мониторинг файлов во вложенных папках, то установите флажок Обрабатывать вложенные папки (5).
- 5. В поле Время хранения файлов, в днях (6) введите количество дней хранения файлов, по истечении заданного срока файлы подлежат удалению.
- 6. Нажмите кнопку ОK (7) окно Добавление новой папки закроется. В главном окне программы отобразится информация о добавленной папке (8).

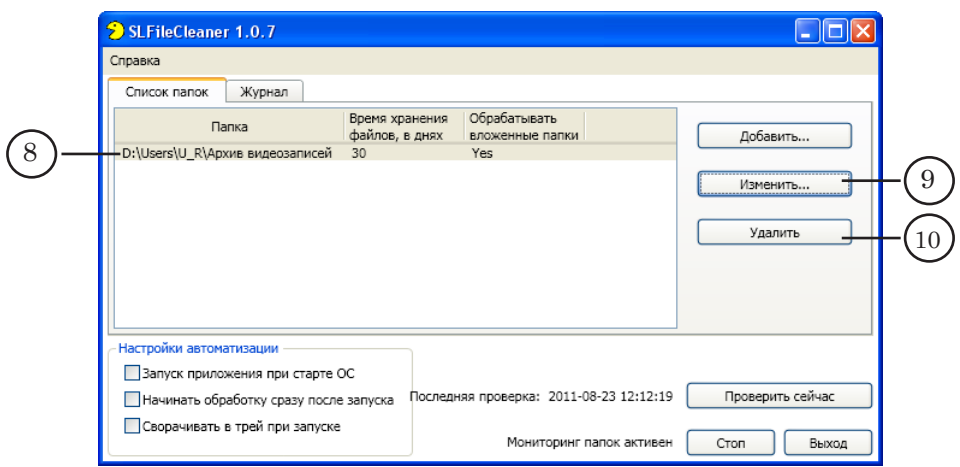

7. Для изменения настроек папки выберите ее в списке, щелкнув ЛКМ, и нажмите кнопку Изменить (9). В открывшемся окне Свойства папки произведите изменение настроек.

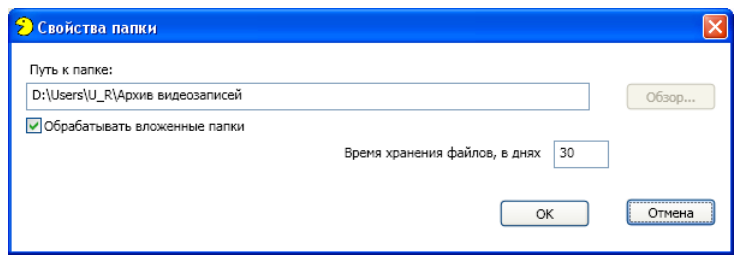

8. Для удаления папки из списка выберите ее, щелкнув ЛКМ, и нажмите кнопку Удалить (10).

#### <span id="page-12-0"></span>2.3. Настройка ведения протокола

Настройка ведения протокола производится на вкладке Журнал (1).

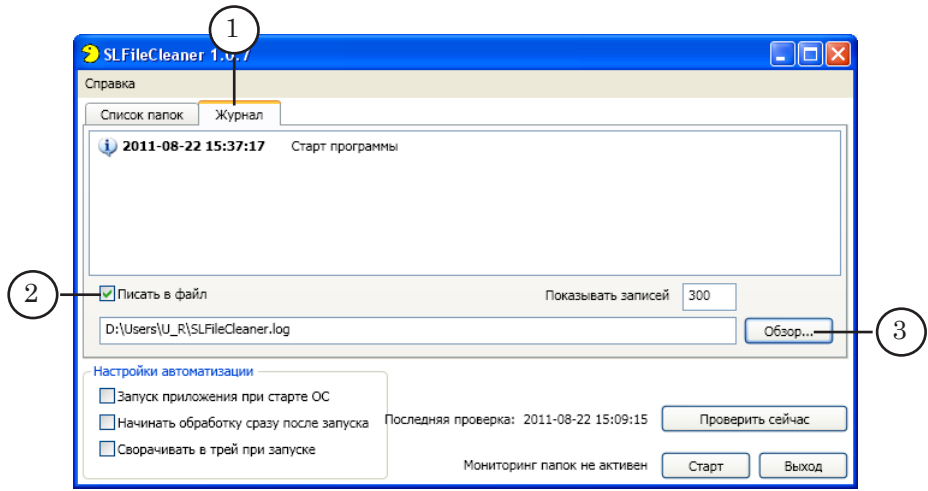

Порядок действий:

- 1. Установите флажок Писать в файл (2).
- 2. Выберите папку для сохранения файла с протоколом и, если необходимо, задайте ему имя. Для этого выполните следующие действия:
	- 1. Нажмите кнопку Обзор (3).

2. В окне Сохранить как откройте папку, в которой должен храниться файл с протоколом.

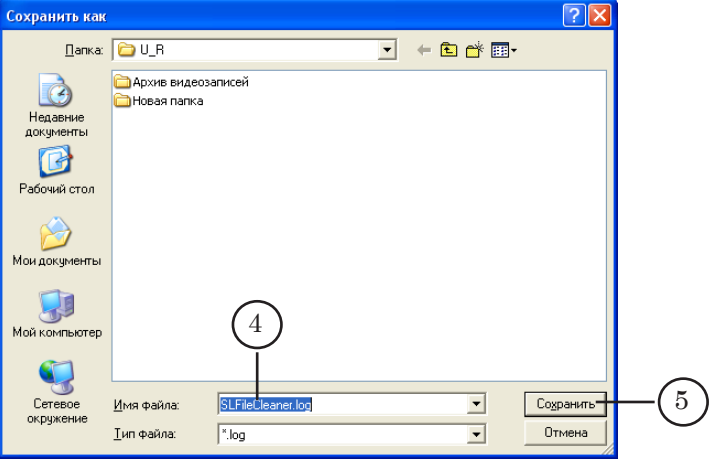

3. Если необходимо изменить имя файла, введите его в поле Имя файла (4).

4. Нажмите кнопку Сохранить (5) – окно Сохранить как закроется. На вкладке Журнал отобразится полный путь к файлу с протоколом (6).

<span id="page-13-0"></span>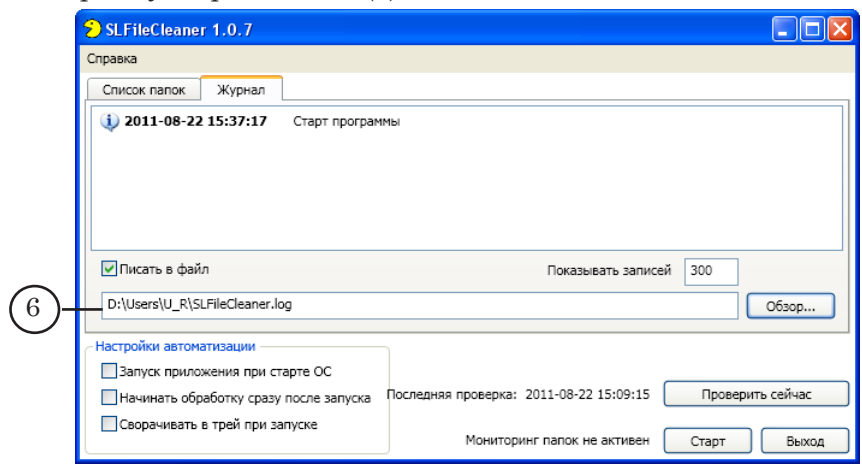

#### **3. Мониторинг**

#### 3.1. Перевод в режим мониторинга

Перевод программы в режим мониторинга осуществляется одним из следующих способов:

> ● по нажатию кнопки Старт (1) в главном окне программы.

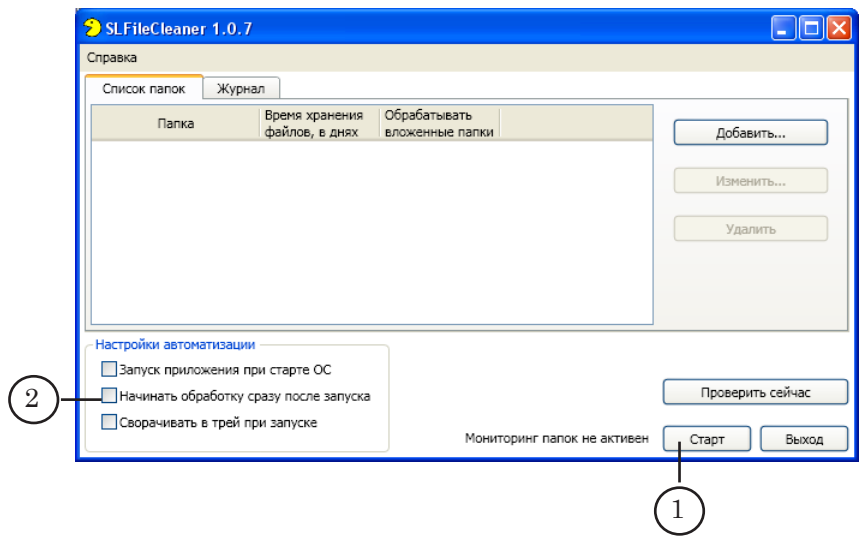

● автоматически, сразу после запуска программы – если в настройках автоматизации включена опция Начинать обработку сразу после запуска (2).

#### <span id="page-14-0"></span>3.2. Отображение информации о ходе мониторинга

На вкладке Журнал отображается информация о смене режимов работы программы и о ходе мониторинга.

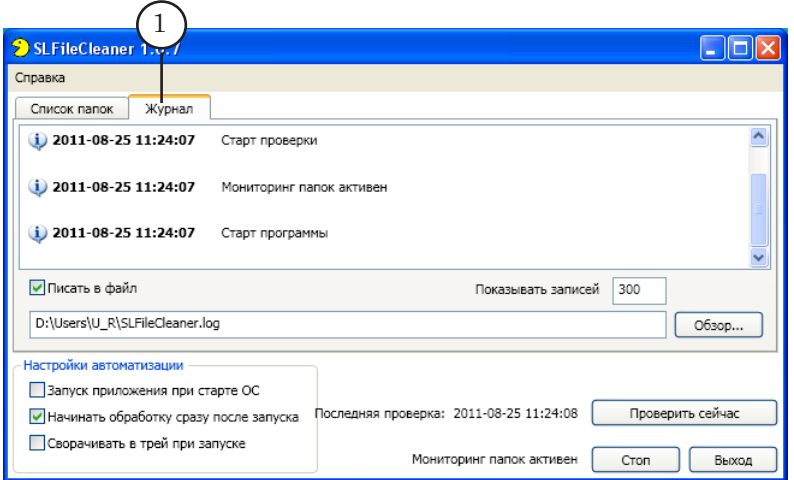

Количество записей, отображаемых в окне, задается пользователем в текстовом поле Показывать записей (2). Максимальное допустимое число – 300.

#### **4. Завершение работы программы**

**Важно:** Нажатие кнопки Закрыть ( $\mathbf{X}$ ), расположенной в полосе заголовка главного окна программы, не завершает работу программы, а приводит к сворачиванию главного окна.

> Завершить работу программы можно одним из следующих способов:

> > ● используя кнопку Выход (1), расположенную в главном окне программы;

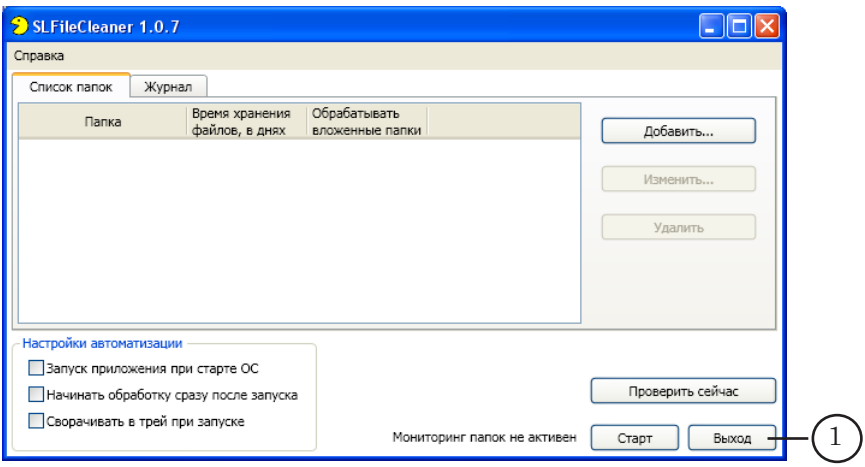

15

● используя команду Выход (2) из меню значка программы, расположенного в области панели уведомлений панели задач. Вызов меню осуществляется щелчком ПКМ по значку.

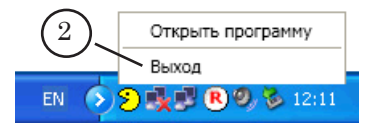

 $\sqrt{2E}$ 

# <span id="page-16-0"></span>**Наличие программы SLFileCleaner в составе ПО для продуктов линейки Форвард Т**

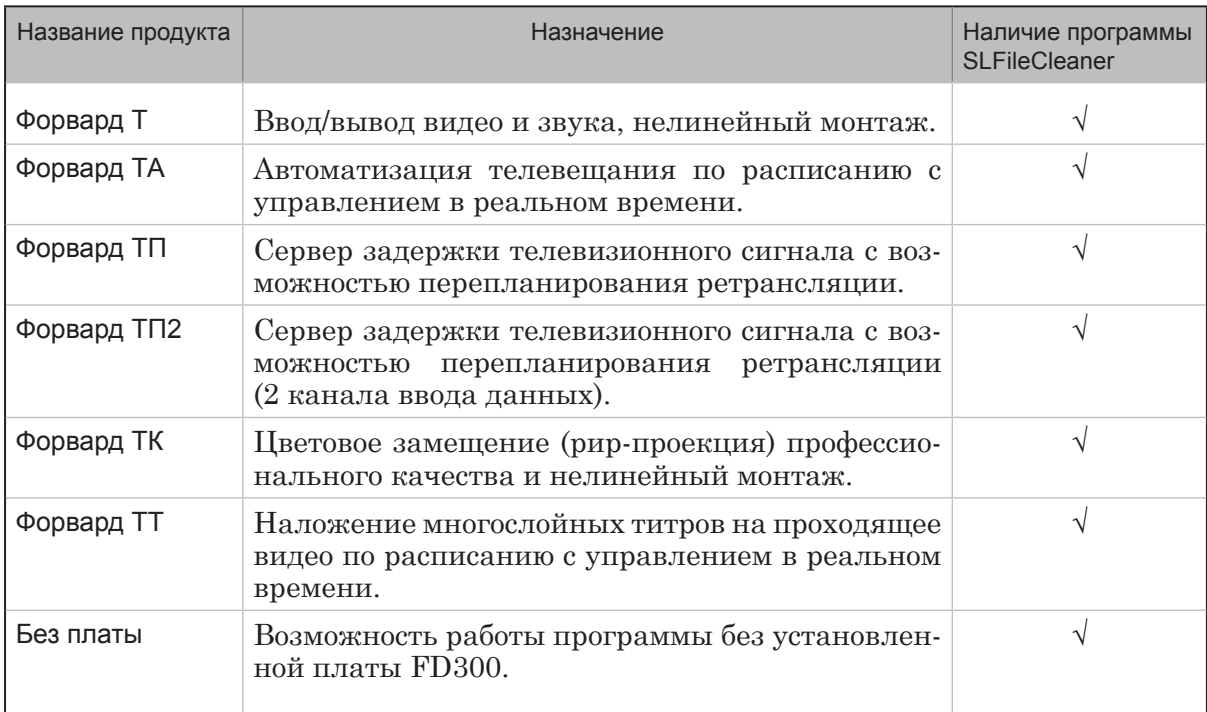

 $\boxed{\square}$ 

# Полезные ссылки

# **Линейка продуктов ФорвардТ: описание, загрузка ПО, документация, готовые решения**

<http://www.softlab-nsk.com/rus/forward>

# **Техподдержка**

e-mail: forward@sl.iae.nsk.su forward@softlab-nsk.com forward@softlab.tv

**Форумы**  <http://www.softlab-nsk.com/forum>

© СофтЛаб-НСК